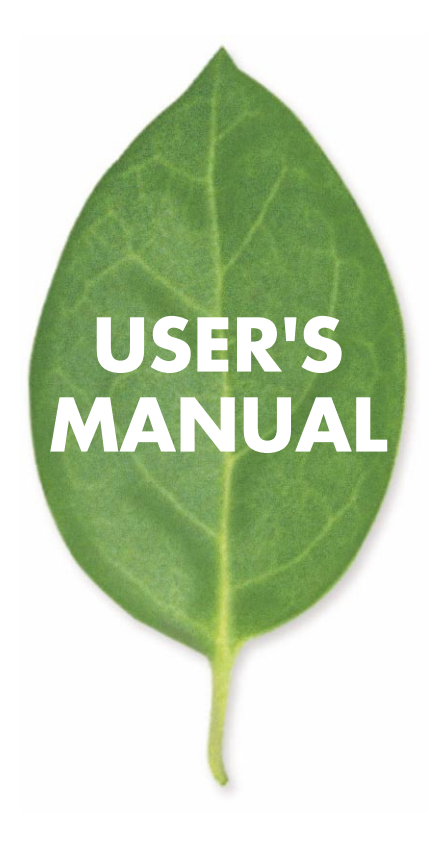

**BRL-04F**  $4$ 

## PLANEX COMMUNICATIONS INC.

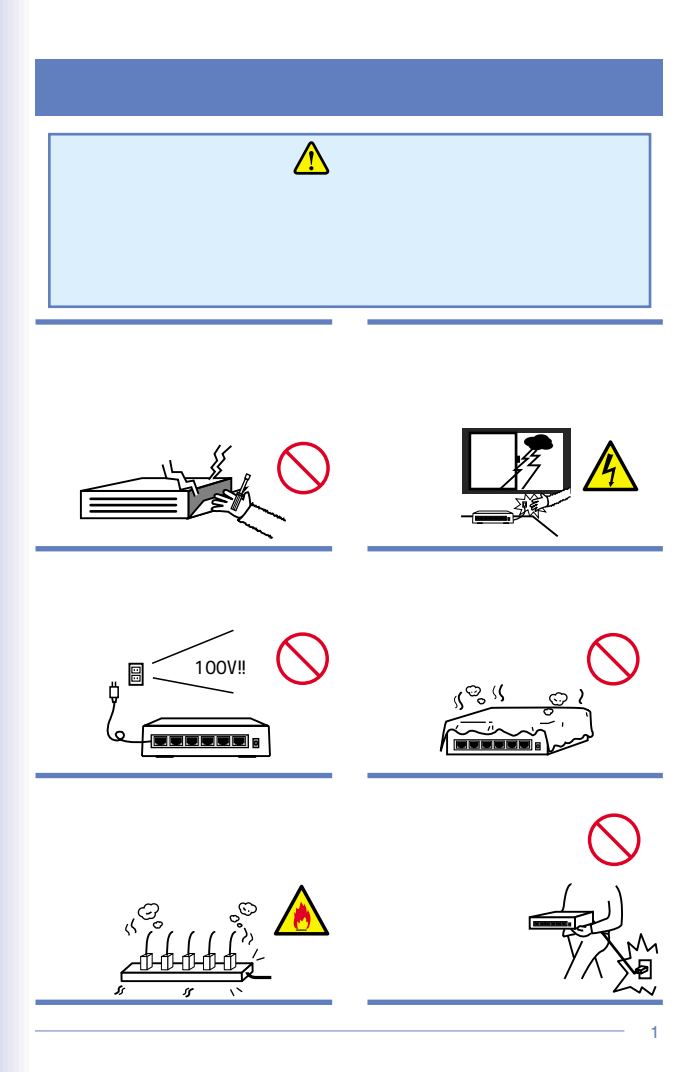

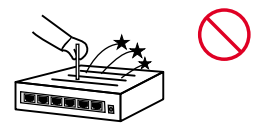

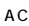

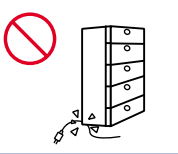

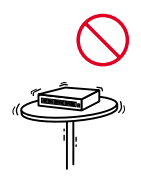

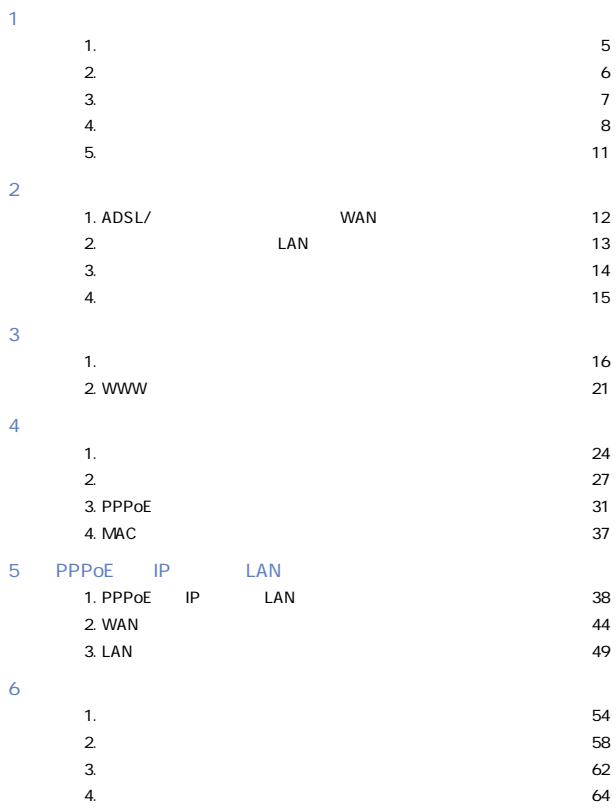

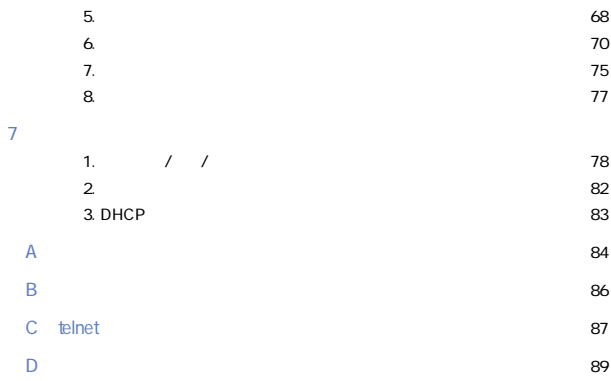

User's Manual Ver.2.0 Rev.A

No.PCM-01-10-JF-BRL-04F

<span id="page-5-0"></span>1. ADSL CATV TV NAPT Network Address Port Translation  $\mathbf 1$ .

 $\blacksquare$ Terminal including  $\blacksquare$ 

we BTC telnet

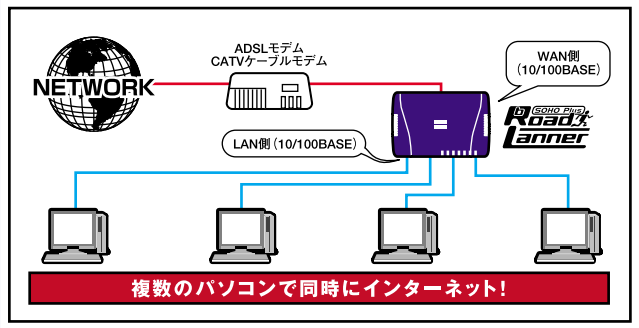

1-1 bRoad Lanner

<span id="page-6-0"></span>2.特長

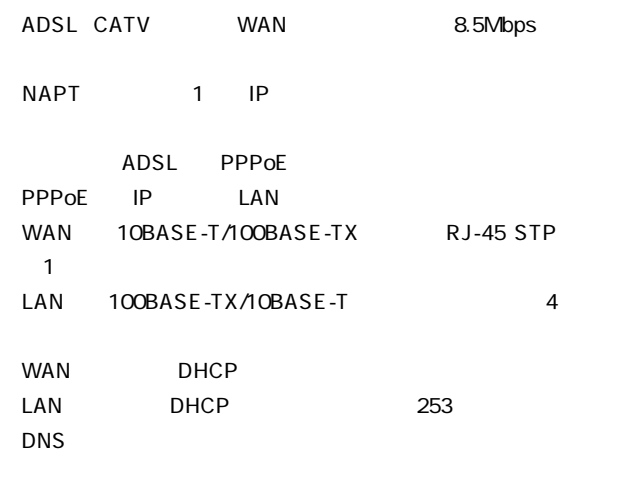

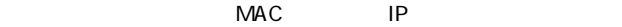

 $\overline{\mathsf{LED}}$ 

WEB telnet

# <span id="page-7-0"></span>3. 梱包内容の確認

bRoad Lanner BRL-04F AC UTP 1m 1  $\sim$  1

CD-ROM

<span id="page-8-0"></span>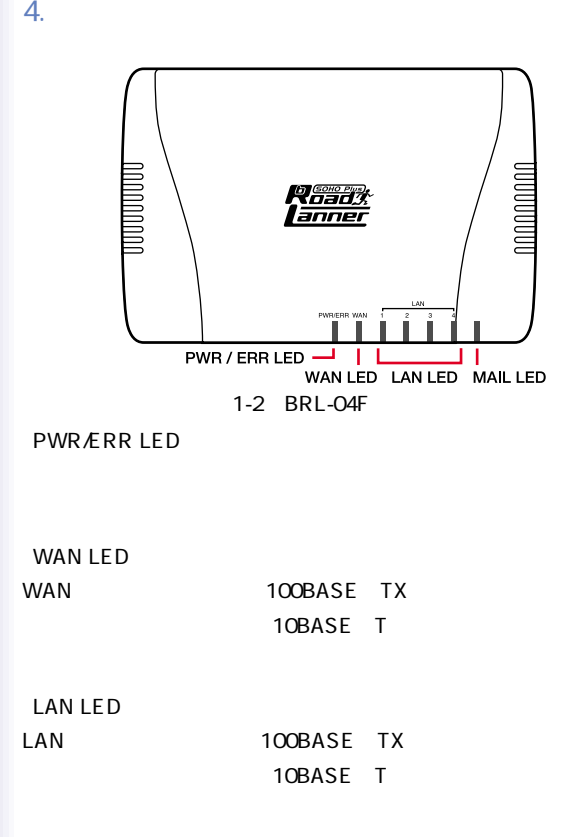

**MAIL LED** 

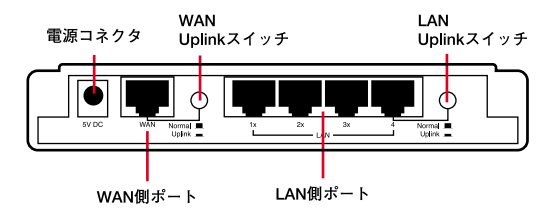

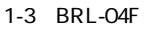

#### LAN

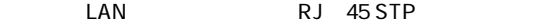

LAN Uplink

LAN 4 Uplink

#### WAN

ADSL RJ-45

STP

WAN Uplink

WAN Uplink

 $AC$ 

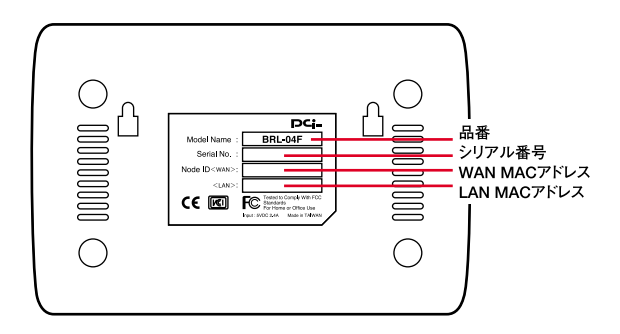

1-4 BRL-04F

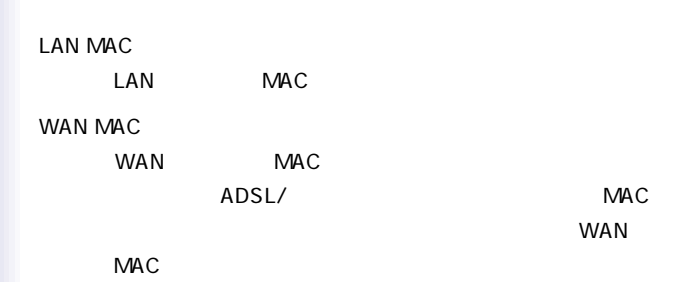

<span id="page-11-0"></span>5. 対応機器

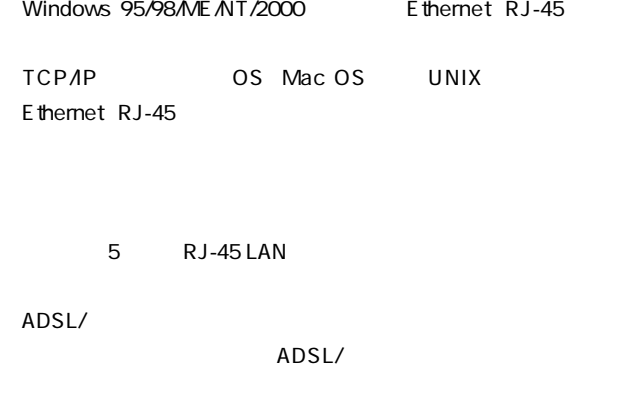

RJ-45 LAN ADSL RJ-45 LAN

<span id="page-12-0"></span>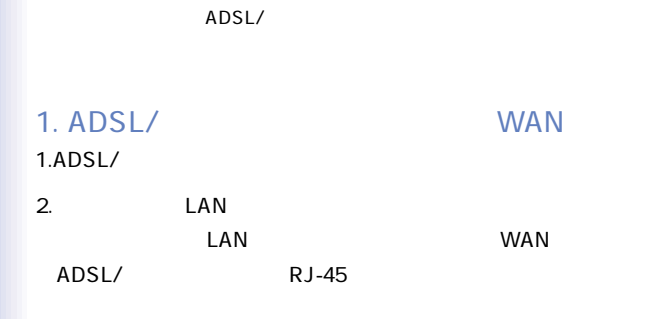

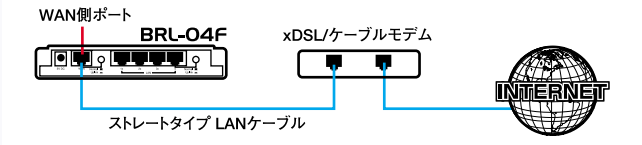

2-1 ADSL/

ADSL/

WAN Uplink

ADSL/

<span id="page-13-0"></span>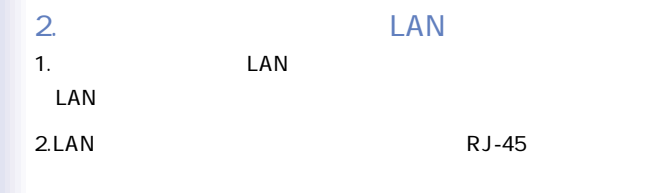

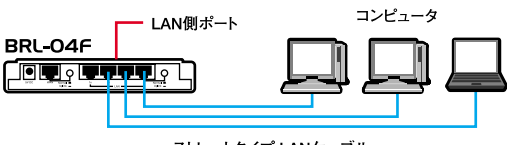

ストレートタイプ LANケーブル

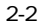

<span id="page-14-0"></span>3. 電源の接続

| 1.  | AC. |               |  |  |
|-----|-----|---------------|--|--|
| 2AC |     | <b>AC100V</b> |  |  |
|     |     | АC            |  |  |

 $3.$ ADSL/

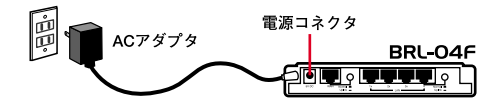

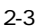

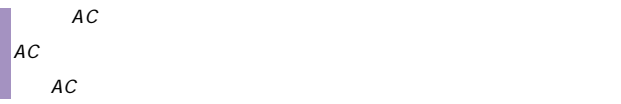

<span id="page-15-0"></span> $4.$ 

 $\mathsf{PWR}/\mathsf{PWR}/\mathsf{PWR}/\mathsf{PWR}/\mathsf{PMR}/\mathsf{PWR}/\mathsf{PMR}/\mathsf{PMR}/\mathsf{$ 

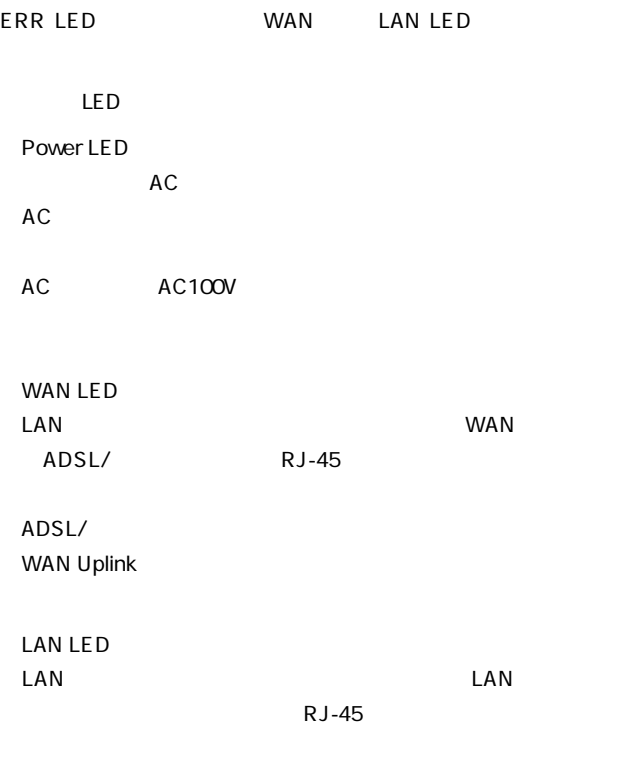

#### $\mathsf{LAN}$

<span id="page-16-0"></span>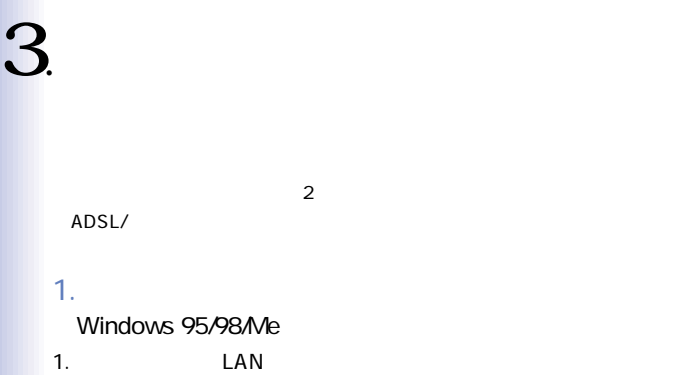

 $LAN$ 

 $LAN$ 

TCP/IP

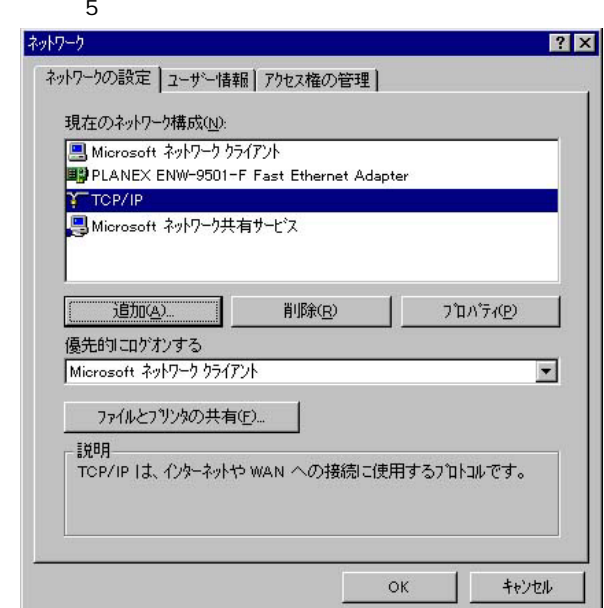

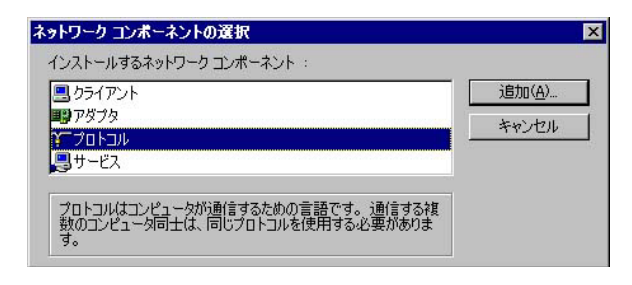

#### 4. All the state of the state of the Microsoft with the Microsoft

TCP/IP

OK  $\overline{O}(n)$ 

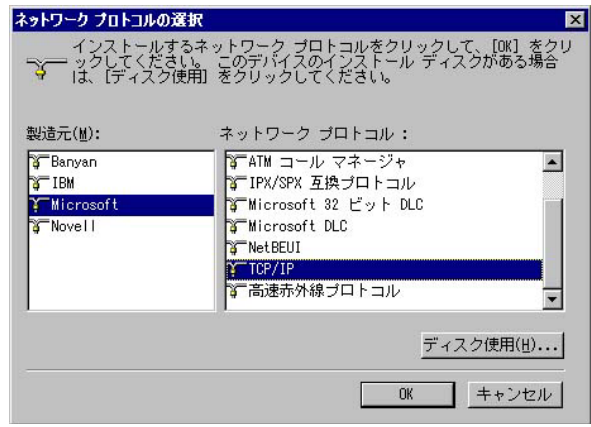

 $3.$ 

## 5. TCP/IP

TCP/IP IP

 $IP$ 

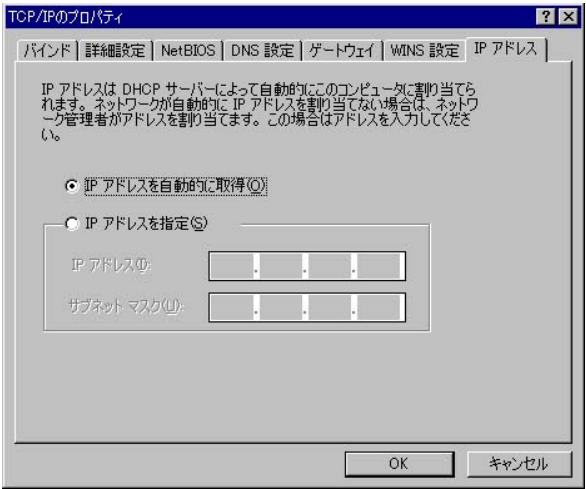

19

**Macintosh** 

## **1.** ТСРИР

### 2.TCP/IP DHCP

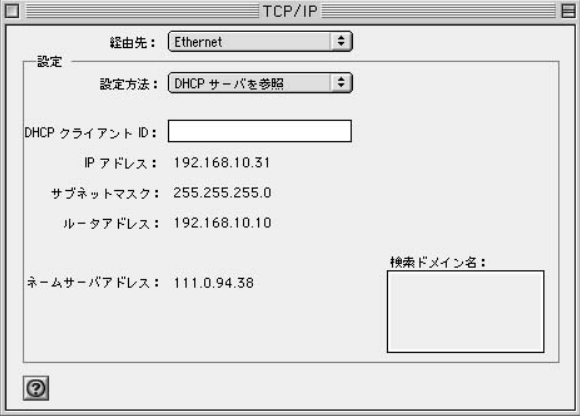

3.TCP/IP Macintosh

<span id="page-21-0"></span>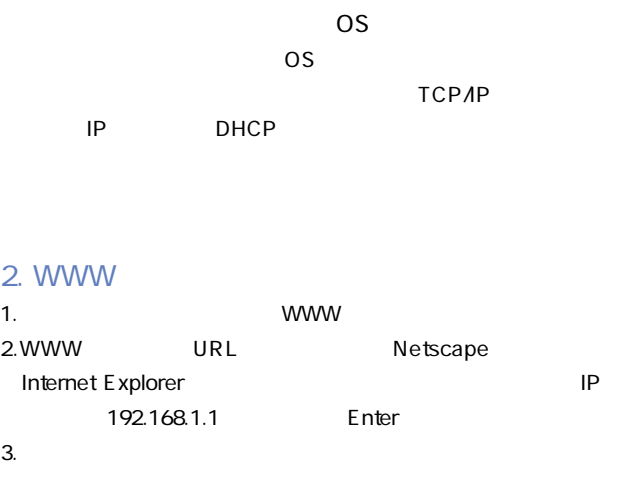

pass OK

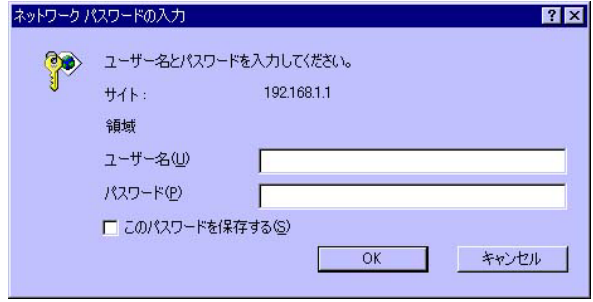

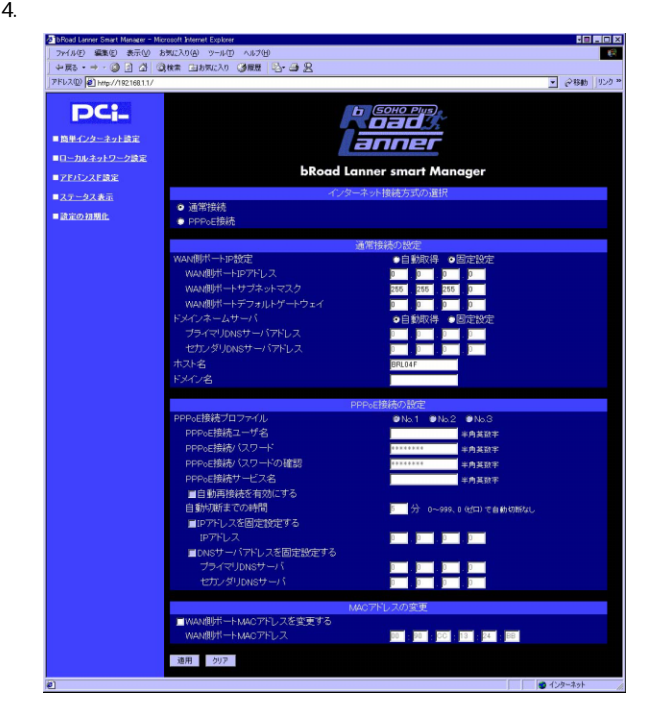

WE B

TCP/IP IP DHCP we both we have the west of the west of the west of the west of the west of the west of the west of the west of the west of the west of the west of the west of the west of the west of the west of the west of the west of th

Internet Explorer

Netscape

・お使いのコンピュータがIPアドレスを取得できていない可能性

Windows DOS ipconfig IP Macintosh  $\mathsf{TCP}$  $\mathsf{ICP}$ IP IP

 $IP$ 

192.168.1.xxx

IP<sub>Z</sub>

<span id="page-24-0"></span> $4.$ 

 $6$ 

1. インターネット接続方式の選択 1.WWW 2.WWW

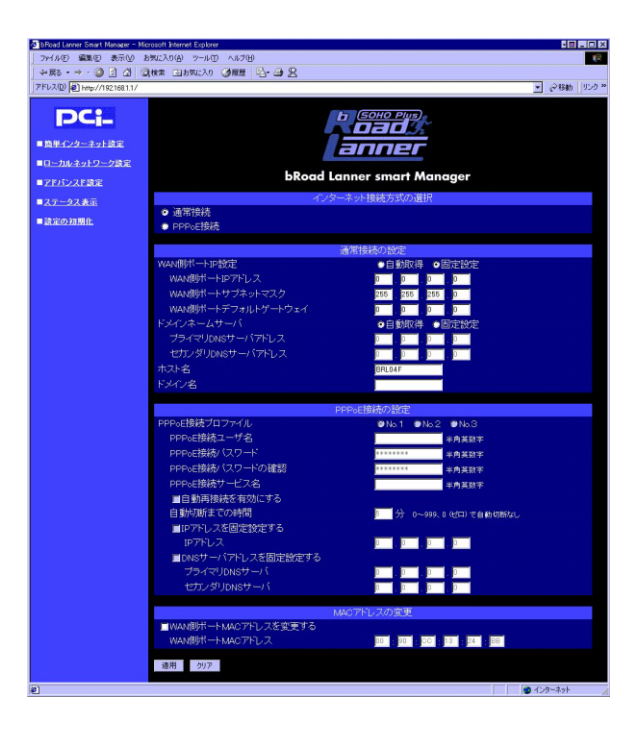

 $3.$ 

 $\overline{c}$ 

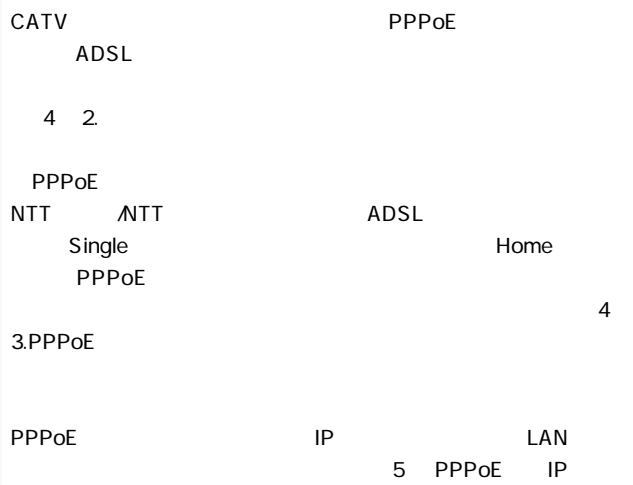

 $LAN$ 

ADSL/CATV

#### PPPoE ADSL

<span id="page-27-0"></span> $2.$ 

3.PPPoF

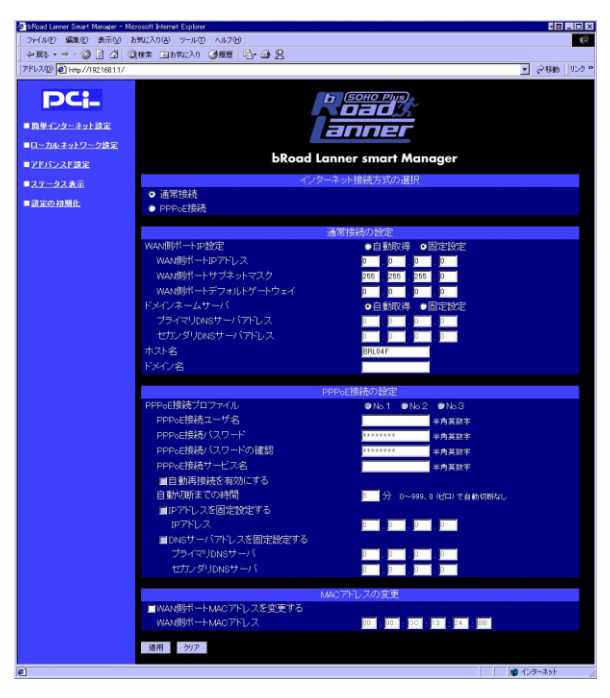

WAN IP プロバイダからIPアドレスが自動的に割り当てられる場合は「自  $IP$ WAN IP  $IP$ されたIPアドレスを入力してください。  $0.0.0.0$ 例:153.16.10.40 WAN  $IP$ 

255.255.255.0

例:255.255.255.240

WAN

 $IP$ 

 $0.0.0.0$ 

例:153.16.10.36

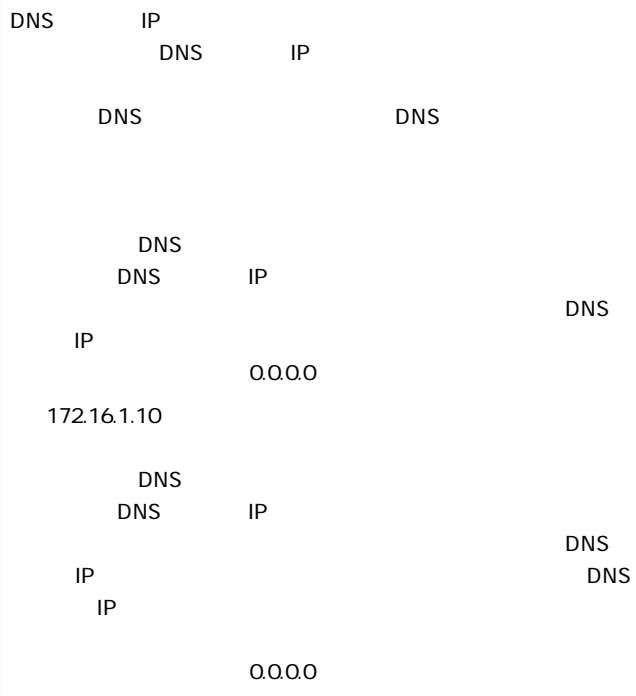

例:172.16.1.11

### BRL04F

**Mymachine** 

 $\mathsf{LAN}$ 

 $D H C P$  IP

**PLANEX** 

起動には約20秒かかります)

 $\overline{A}$ 

<span id="page-31-0"></span>3. PPPoE

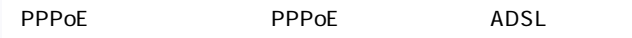

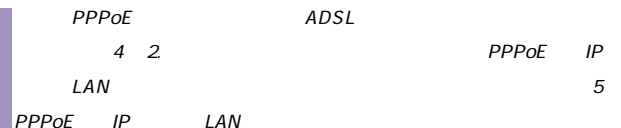

#### $\mathsf{PPPoE}$  PPPoE

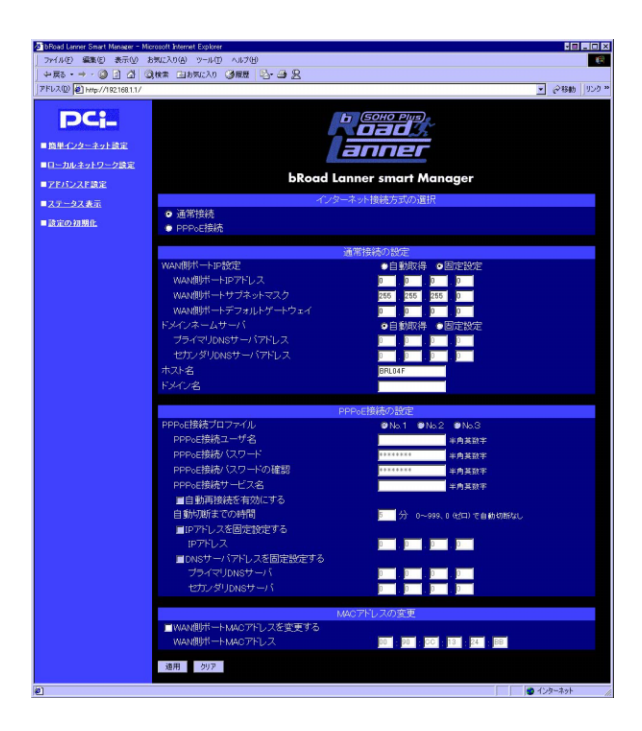

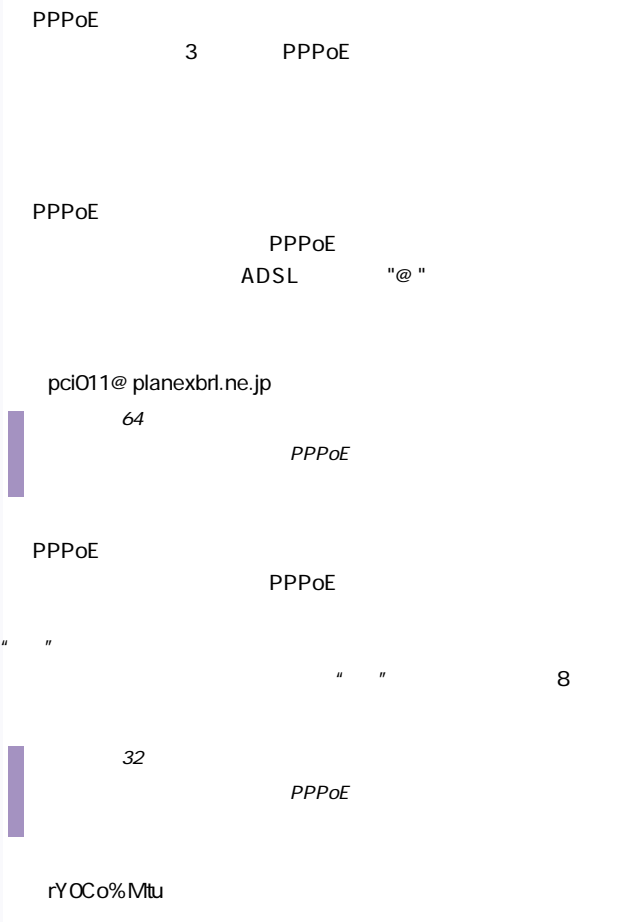

PPP<sub>oE</sub>

パスワードを確認の為、プロバイダから指定されたPPPoE接続パ

**PPPoE** 

**THE PPPOE** 

例:PPPServ

 $\frac{32}{\sqrt{2}}$ 

 $\mathsf{PPPOE}$ 

**EXPLORE** 

PPPoE<sup>c</sup> **PPPoE** "0 120"  $"O"$  $(1-\frac{1}{2})$ 例:3 ■IPアドレスを固定設定する  $IP$  $IP$  $IP$  $IP$  $IP$  IP ■IPアドレス

 $IP$ 

指定されたIPアドレスを入力します。

 $0.0.0.0$ 

例:153.16.10.40
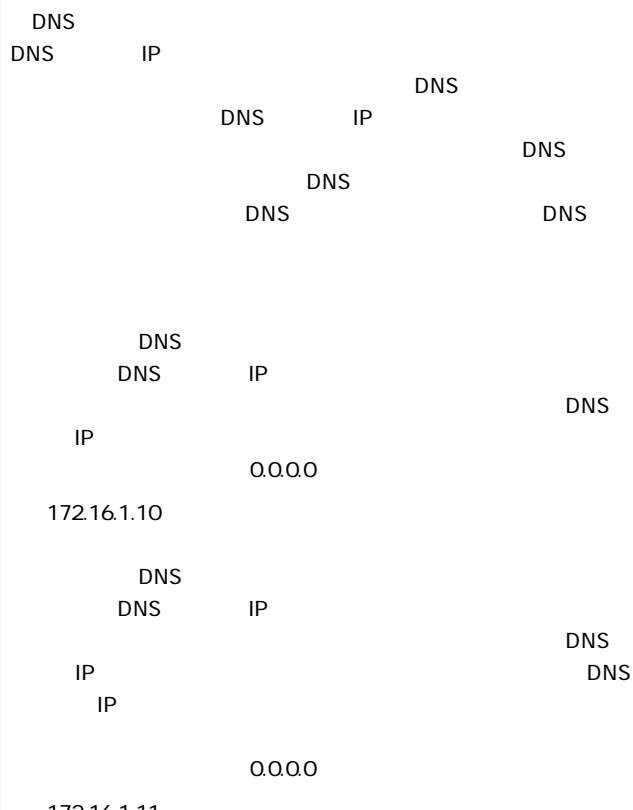

例:172.16.1.11

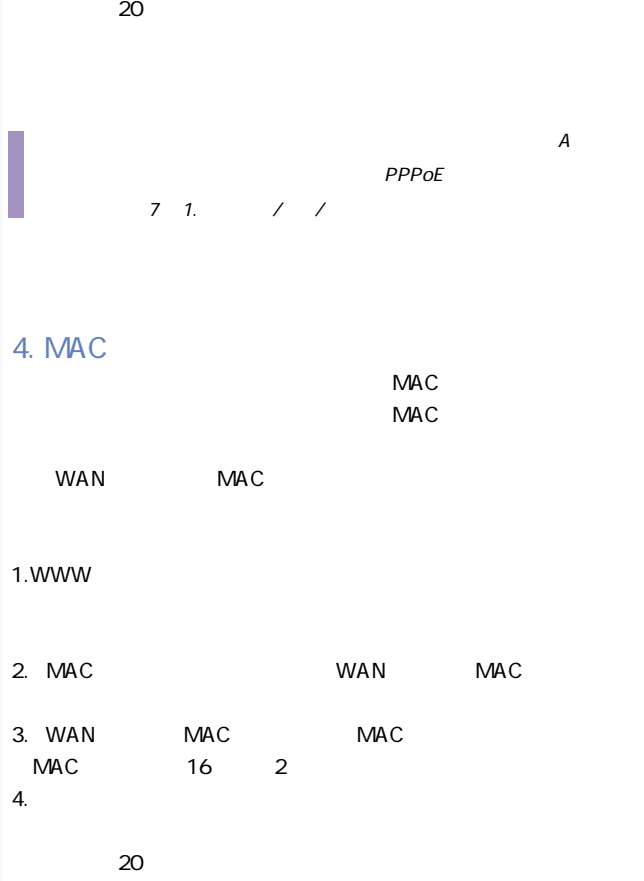

5. PPPOE IP LAN

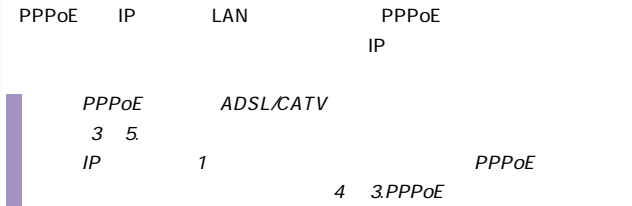

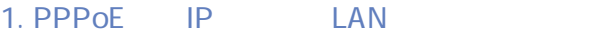

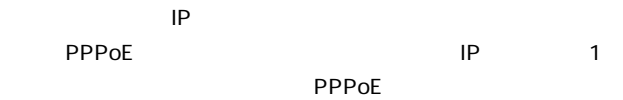

 $IP$ 

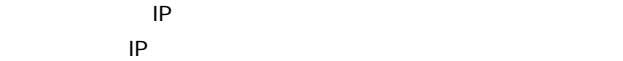

 $IP$ 

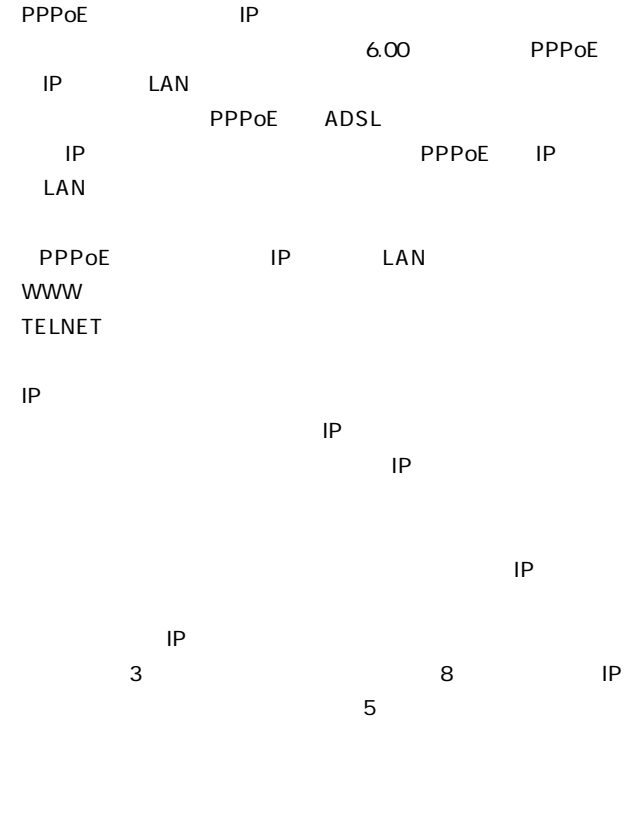

ルIPアドレスが割り当てられた場合

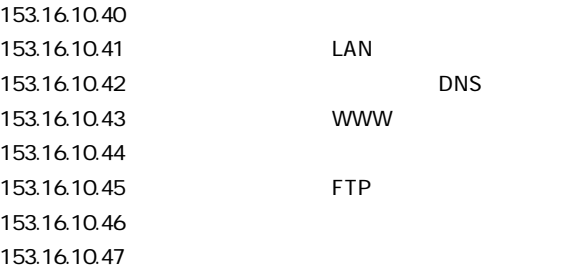

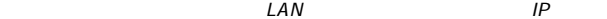

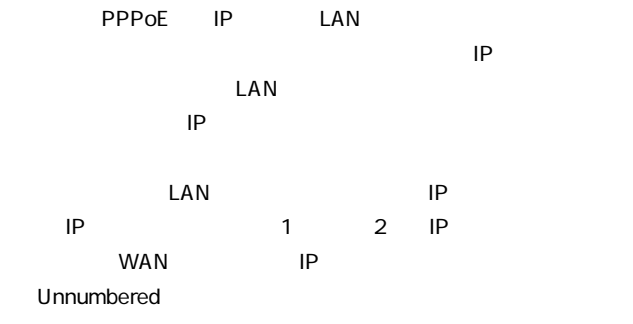

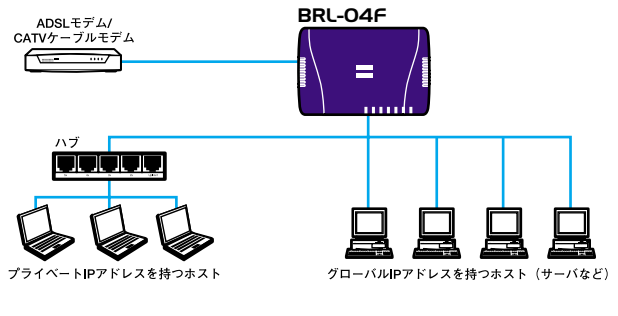

5-1 PPPoE IP LAN

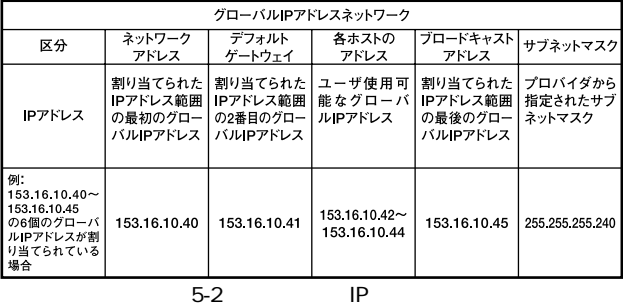

 $LAN$   $IP$ 

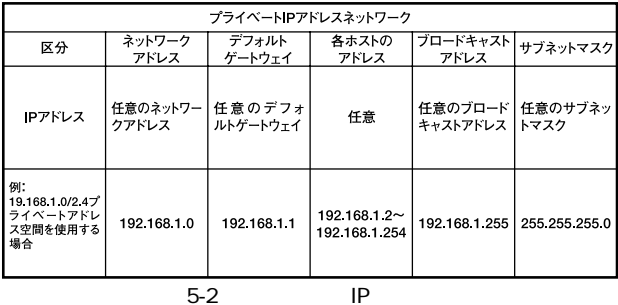

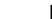

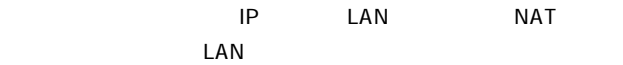

グローバルIPアドレスのコンピュータ

「IPアドレス」

 $IP$ **TP** LAN

例:153.16.10.41

例:255.255.255.240

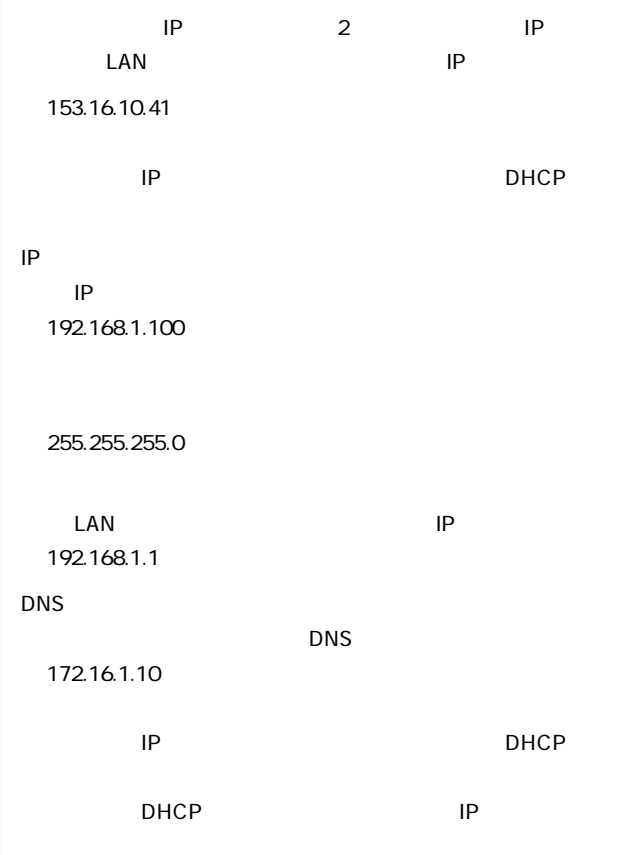

### 2. WAN

PPPoE IP LAN

 $WAN$ 

#### 1.  $\blacksquare$

#### $PPPoE$

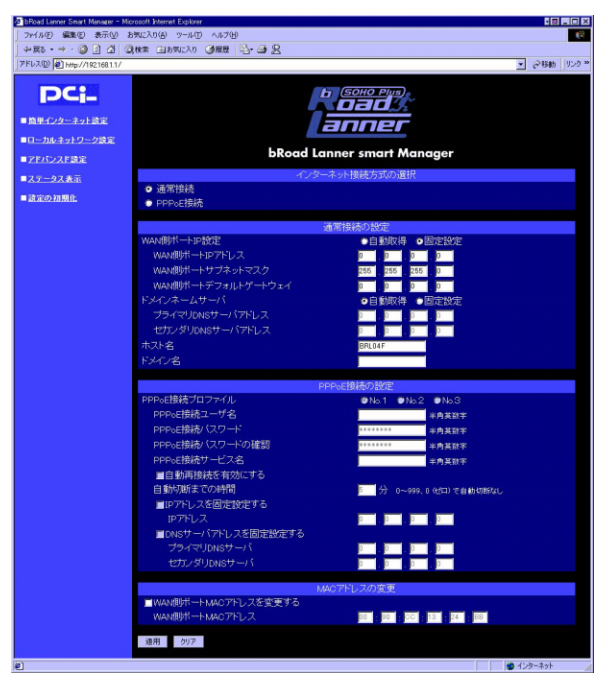

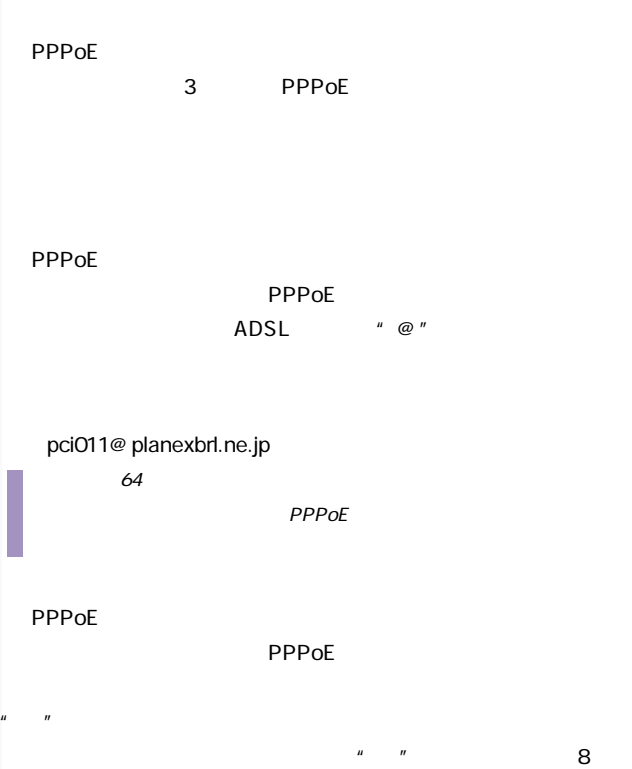

 $\frac{32}{\sqrt{2}}$ 

PPPoE

例:rY0Co%Mtu

PPP<sub>oE</sub>

PPPoE

**PPPoE** 

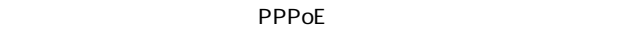

例:PPPServ

 $\frac{32}{\sqrt{2}}$ 

 $\mathsf{PPPOE}$ 

**EXPLORE** 

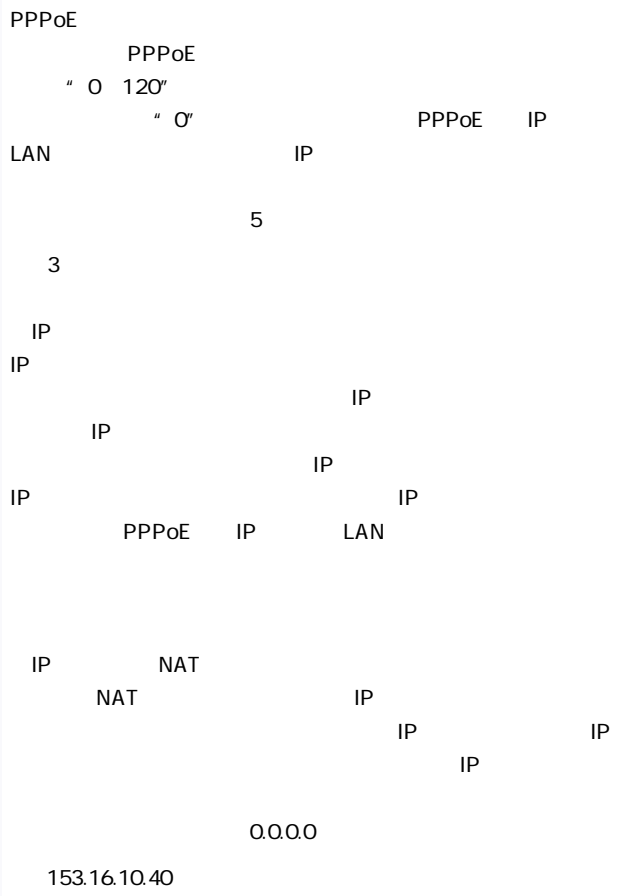

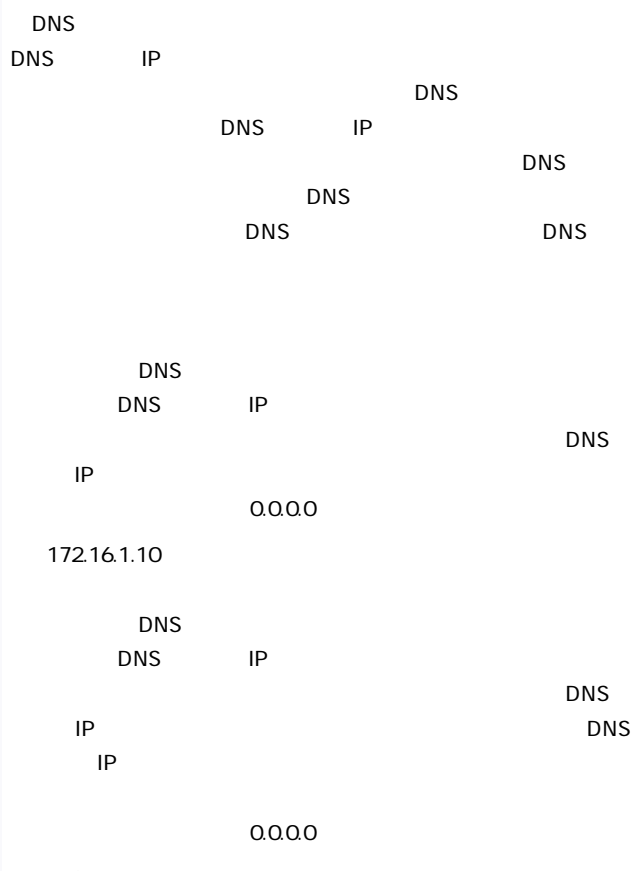

例:172.16.1.11

 $3.$ 

 $(20)$ 

4.  $4 \quad 3$  LAN

# $3.1$  AN

PPPoE IP LAN  $LAN$ 

#### $1.WWW$

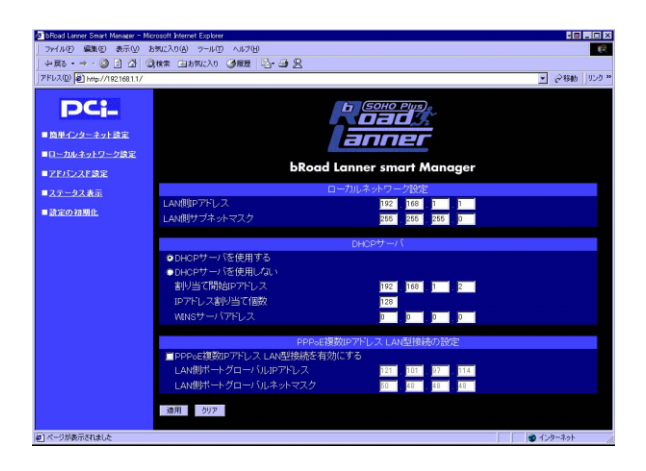

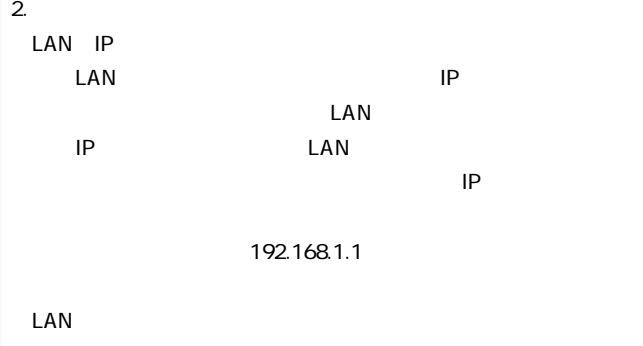

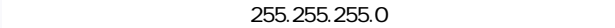

 $\mathsf{LAN}$ 

例:255.255.255.0

3. DHCP

DHCP

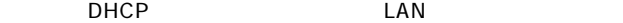

 $IP$ 

DHCP

 $D H C P$ 

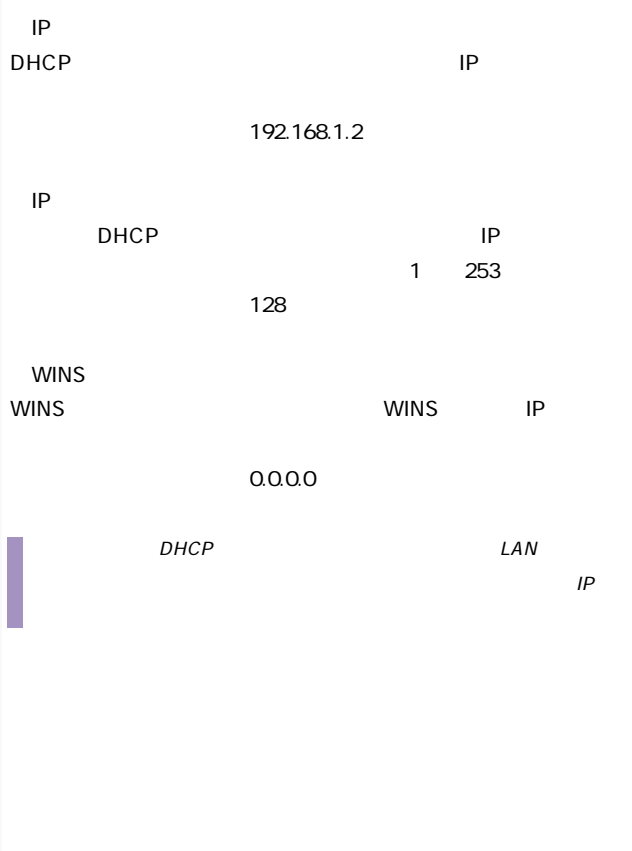

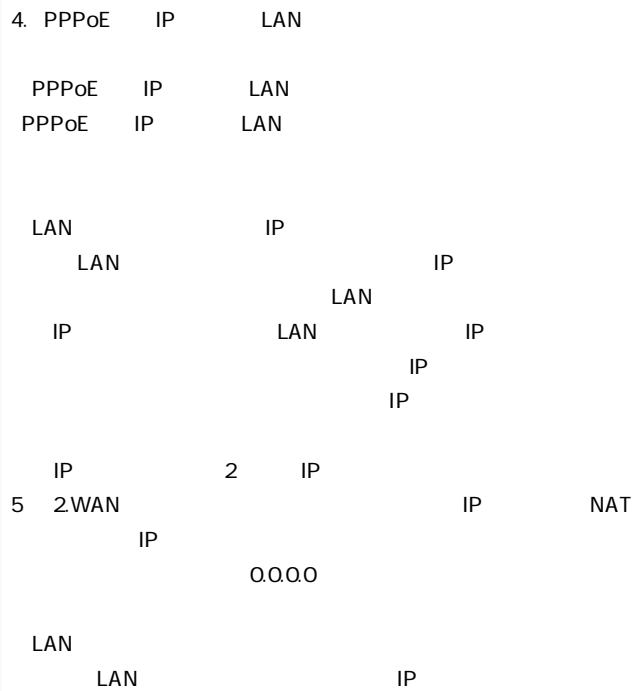

 $5.$ 

(再起動には約20秒かかります。

 $\lambda$  LAN IP

 $IP$  IP

 $IP$ 

# 6. 詳細設定

 $WEB$ 

 $T$ elne $t$ 

1.  $\blacksquare$ 

ここでは本製品のLAN側ポートの設定を行います。LAN側ポート IP DHCP

#### 1.WWW

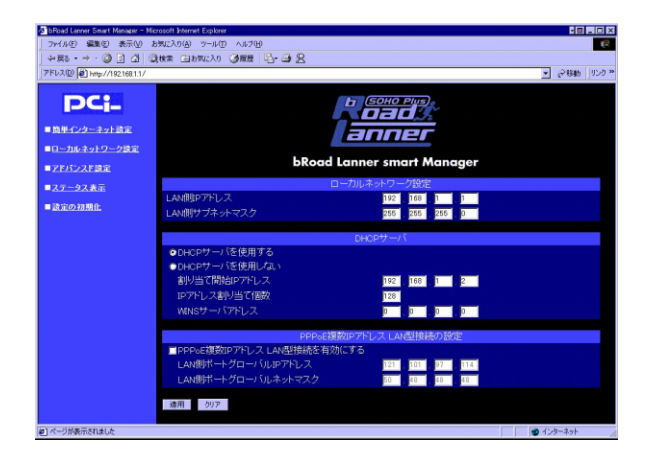

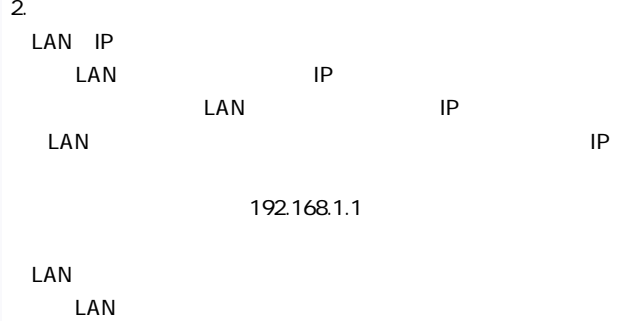

255.255.0

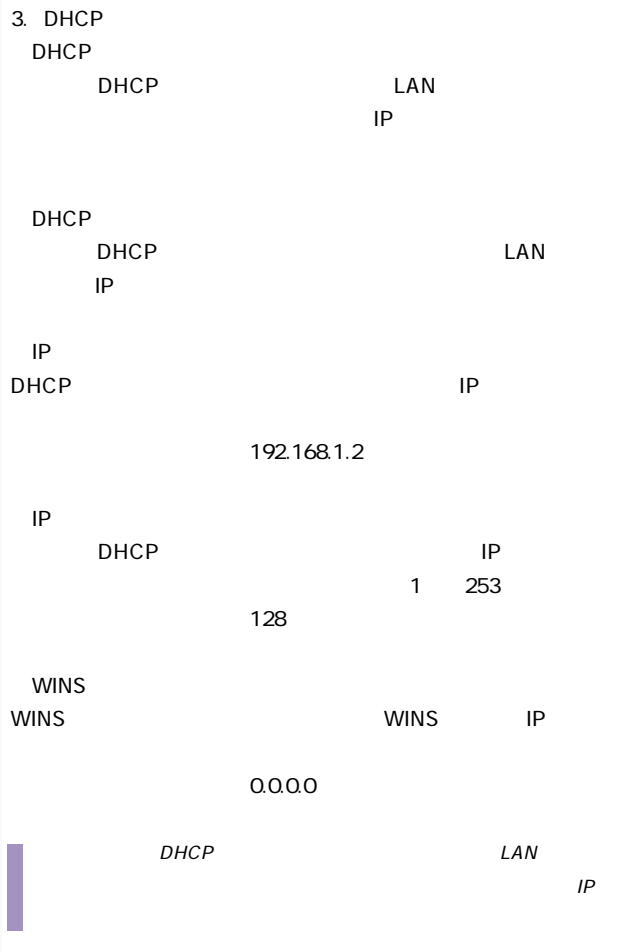

 $4.$ 

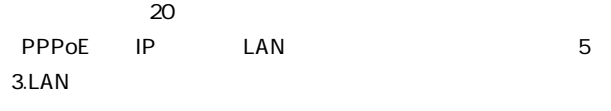

 $\mathcal{L}AN$  IP  $IP$  IP

 $IP$ 

## $2.$

#### 1.WWW

#### WWW **SUPPORT**

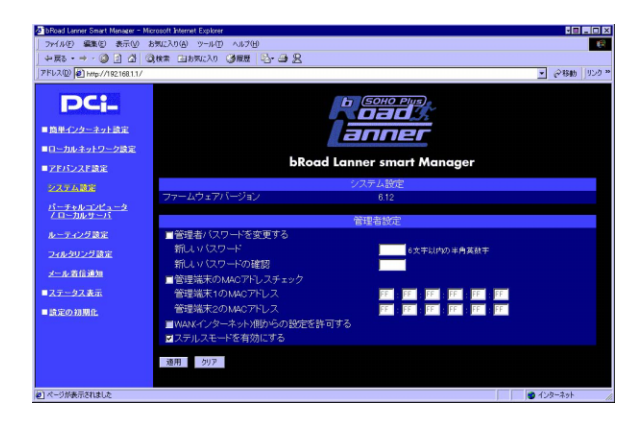

 ${\sf pass}$ 

 $\mu$   $\eta$ 

例:M0ch1

 $\mu$   $\eta$ 

 $\epsilon$ 

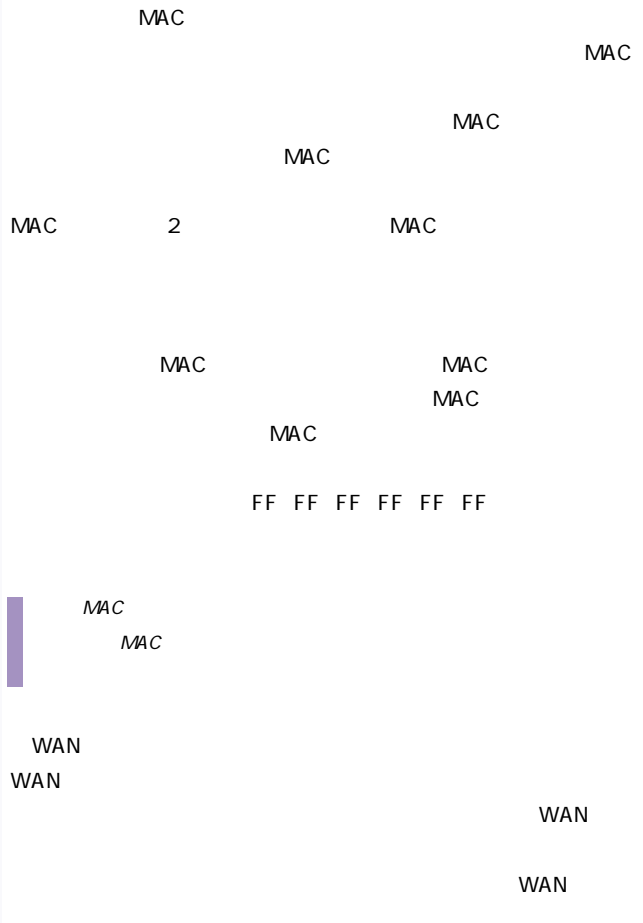

 $WAN$ 

ICMP Echo PING

 $IP$ 

 $$ 

ICMP Echo  $WAN$ 

 $3.$ 

 $(20)$ 

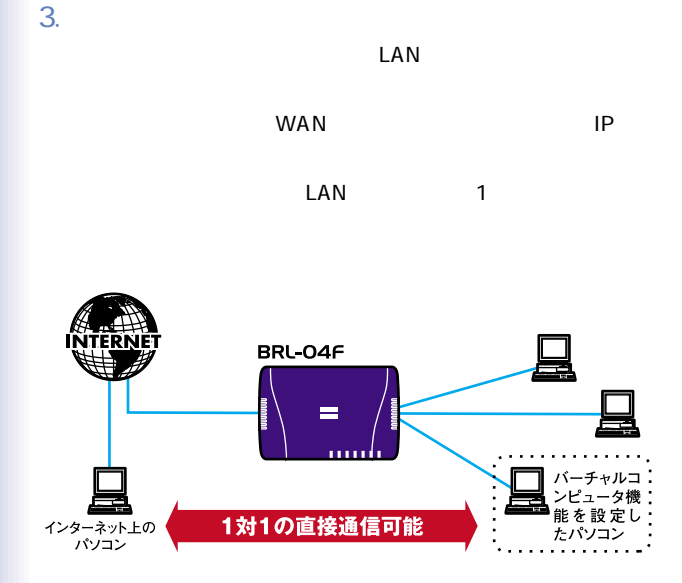

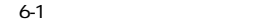

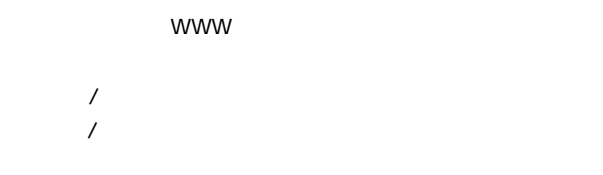

1.WWW

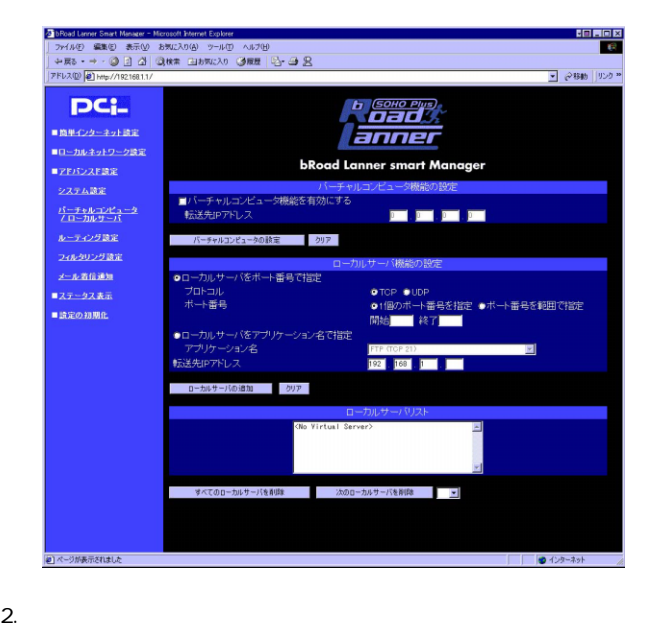

■転送先IPアドレス

#### $\mathsf{LAN}$

ータのIPアドレスを入力します。

 $(1.0000 \times 10^{-10})$ 

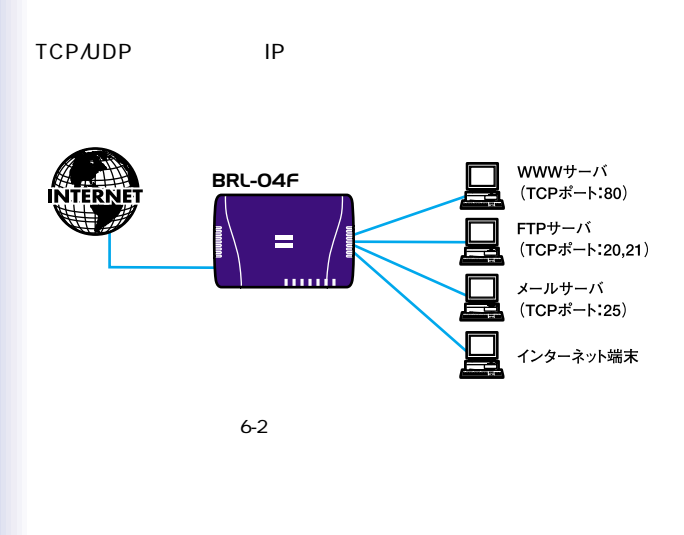

#### $LAN$

 $\mathbf 1$ 

4.  $\blacksquare$ 

## $3.$

 $IP$ 

#### 1.WWW

WWW GISCOLLECTION OF THE VIOLENCE STATE STATES AND THE VIOLENCE STATES AND THE VIOLENCE STATES AND THE VIOLENCE STATES AND THE VIOLENCE STATES AND THE VIOLENCE STATES AND THE VIOLENCE STATES AND THE VIOLENCE STATES AND THE

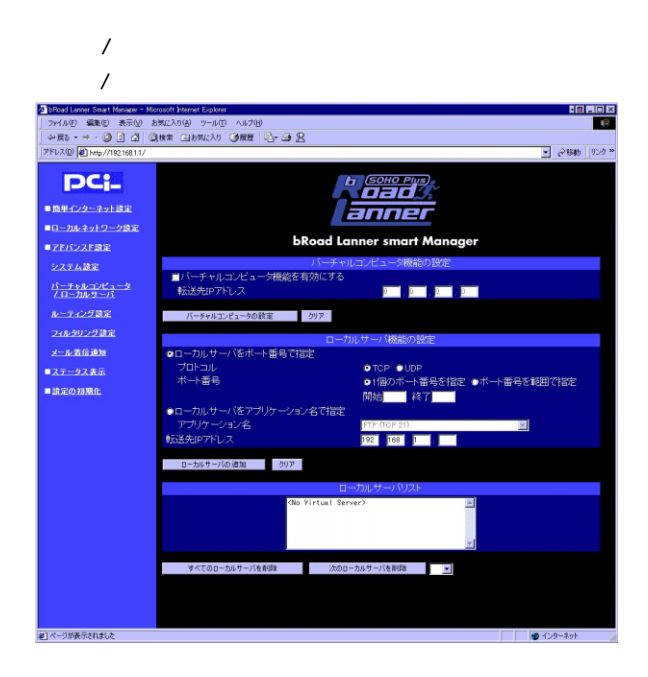

#### $IP$

 $\mathsf{UDP}$ 

UDP TCP TCP TCP

TCP UDP

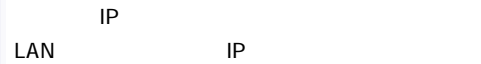

 $3.$ 

 $4.$ 

 $TCPAP$ 

### 1.WWW

#### WWW **SUPPORT**

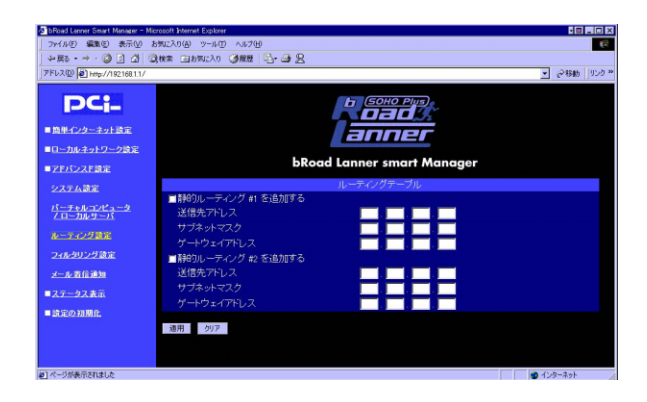

5.  $\blacksquare$ 

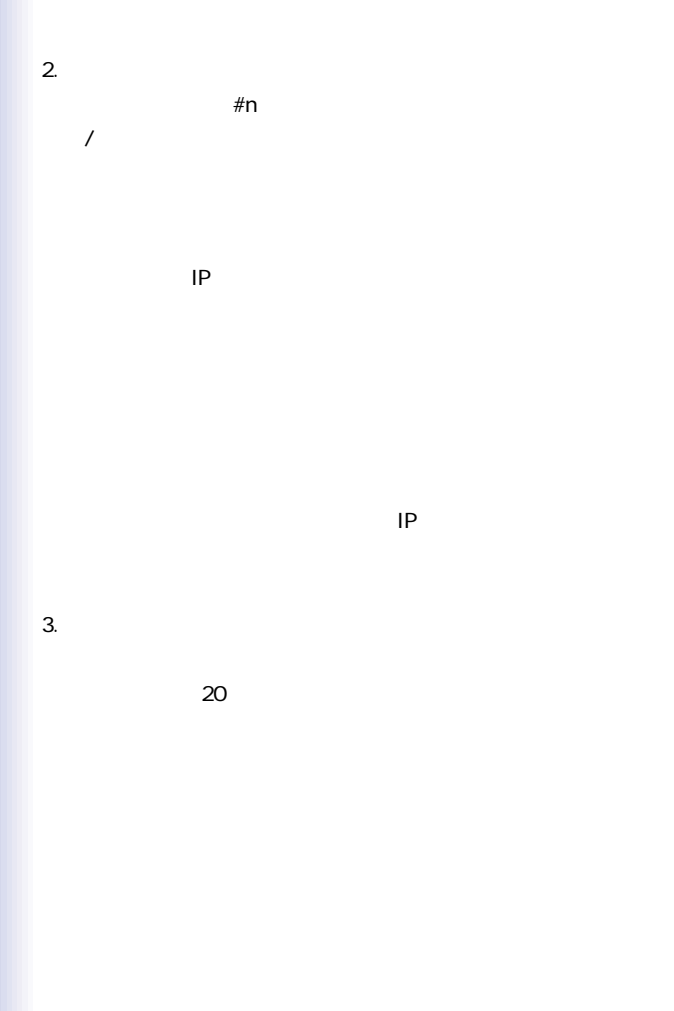

69

 $6\,$ 

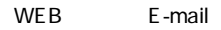

1.WWW

WWW GISCOLLECTION OF THE VIOLENCE STATE STATES AND THE VIOLENCE STATES AND THE VIOLENCE STATES AND THE VIOLENCE STATES AND THE VIOLENCE STATES AND THE VIOLENCE STATES AND THE VIOLENCE STATES AND THE VIOLENCE STATES AND THE

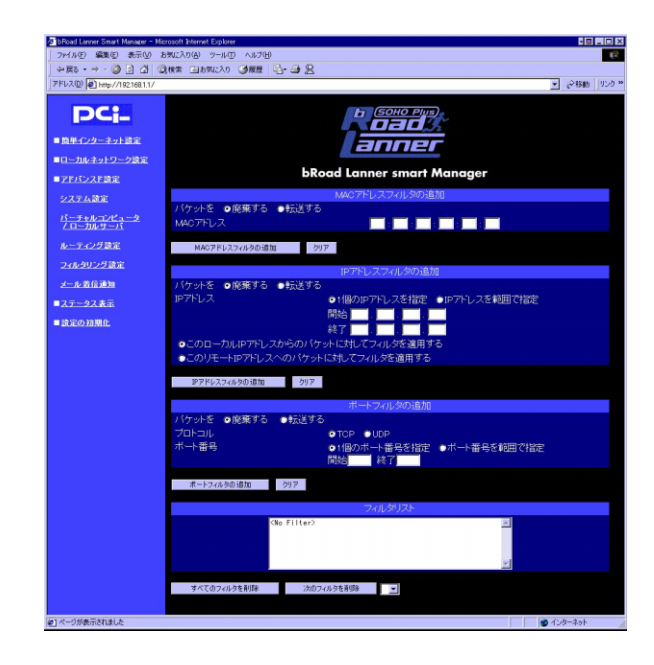

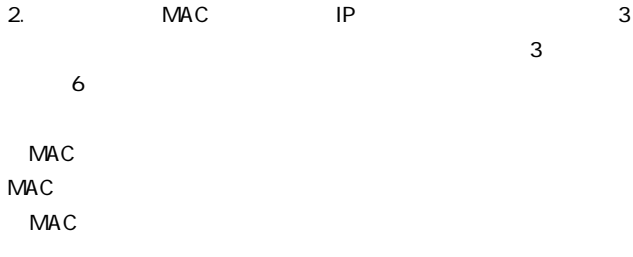

71
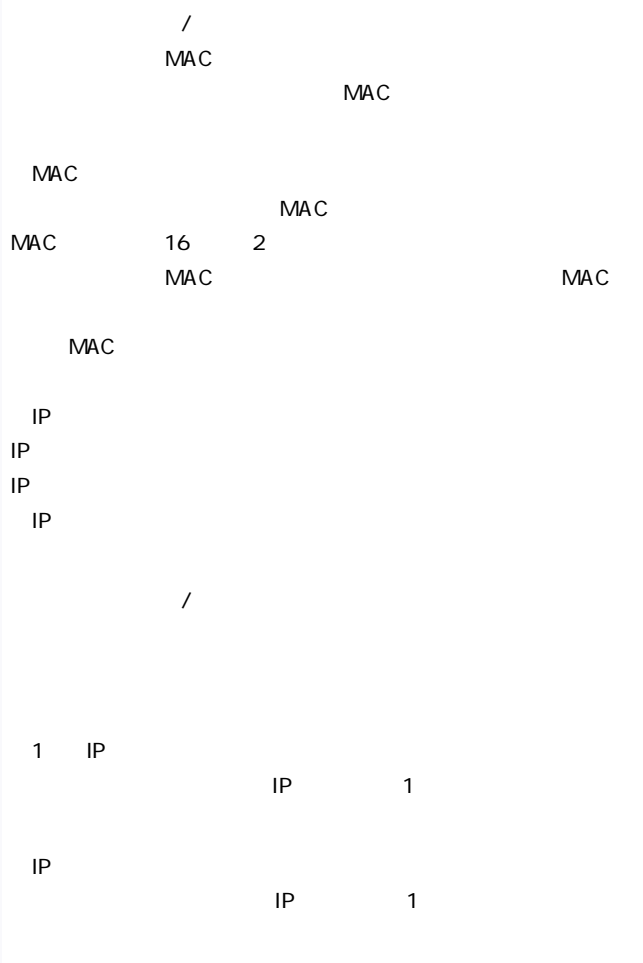

◆開始IPアドレス フィルタを適用するIPアドレスの最初のIPアドレスを入力します。  $\blacksquare$  The settlement of  $\blacksquare$ ◆終了IPアドレス フィルタを適用するIPアドレスの最後のIPアドレスを入力してく  $1$  IP ◆このローカルIPアドレスからのパケットに対してフィルタを適  $IP$  $\mathsf{LAN}$  $\mathsf{IP}$  $IP$ 

入力した内容でIPアドレスフィルタを追加するには「IPアドレス

IP<sub>T</sub>

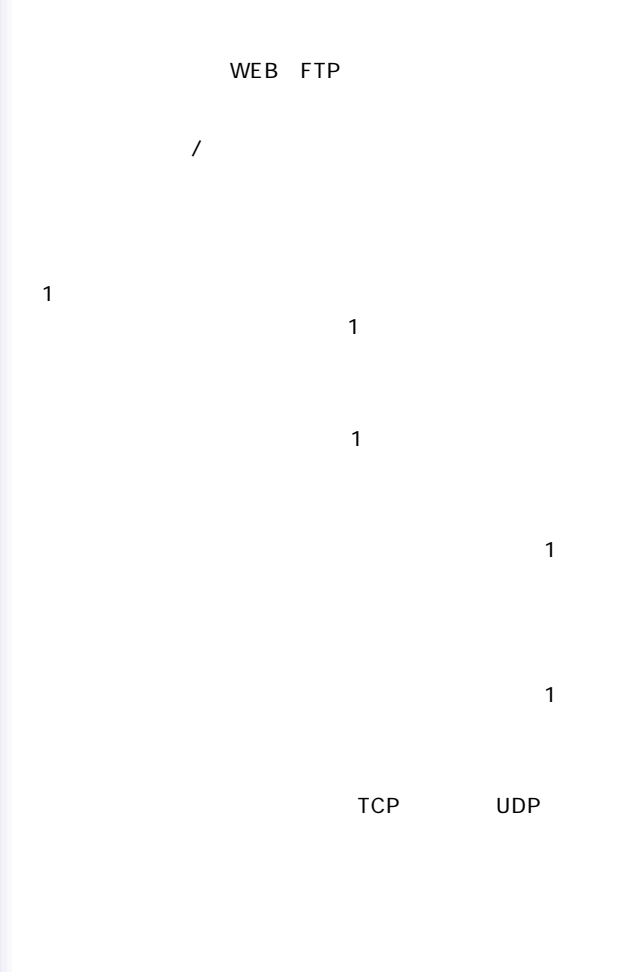

# $7.$

 $LED$ 

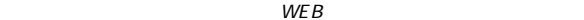

 $4.$ 

 $1.WWW$ 

# WWW GISCOLLECTION OF THE VIOLENCE STATE STATES AND THE VIOLENCE STATES AND THE VIOLENCE STATES AND THE VIOLENCE STATES AND THE VIOLENCE STATES AND THE VIOLENCE STATES AND THE VIOLENCE STATES AND THE VIOLENCE STATES AND THE

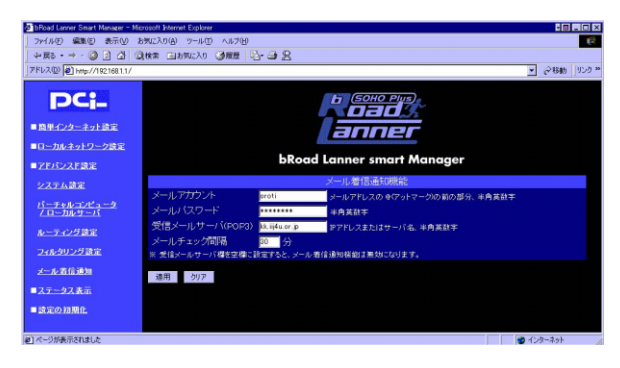

 $3.$ 

起動には約20秒かかります)

 $(30)$ 

 $\mathsf{IP}$ 

POP3

 $\eta \star \eta$ 

 $\begin{array}{cc} \n^{\prime\prime} & \overline{w} & \overline{w} & \$ 

2.  $\sim$ 

8. 設定の初期化

### $1.WWW$

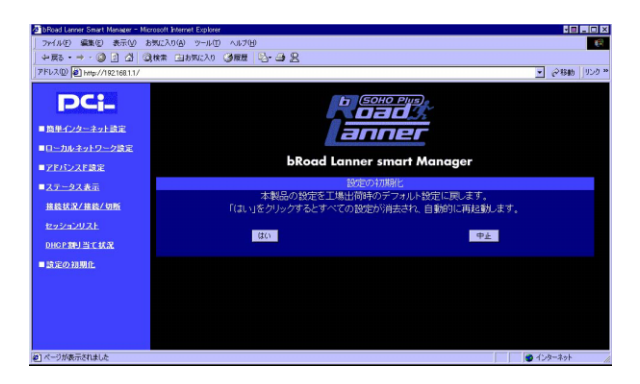

2.  $\blacksquare$ 

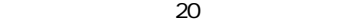

 $\blacksquare$ 

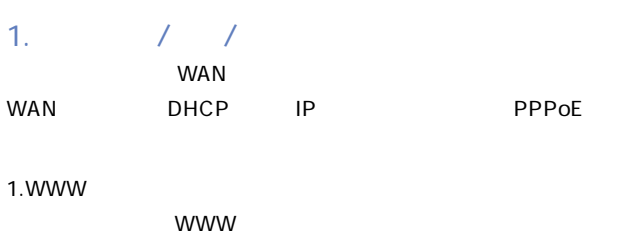

 $7.$ 

 $\frac{1}{2}$ 

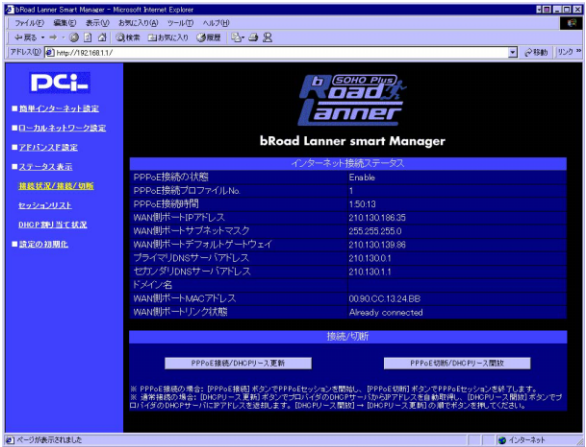

 $2.$ 

PPP<sub>oE</sub>

Enable **Enable** 

Disable PPPoE

PPPoE No.

**PPPoE** 

# PPP<sub>oE</sub>

# PPPoE

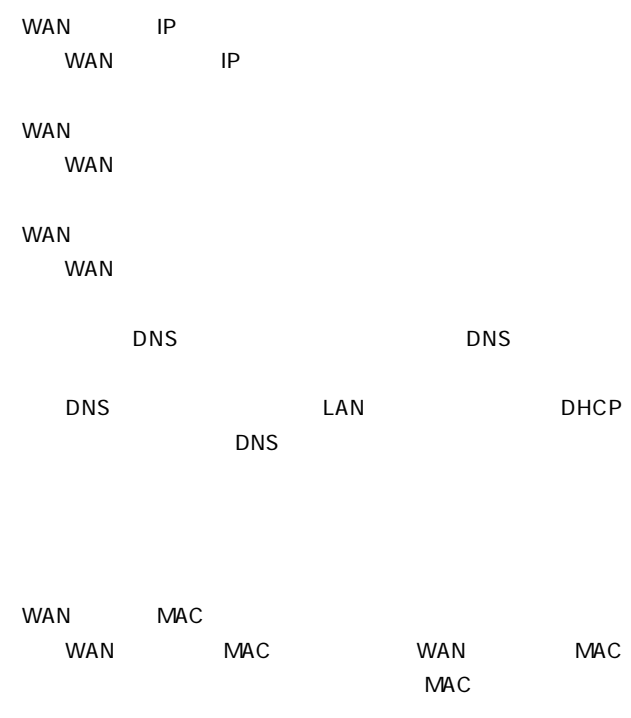

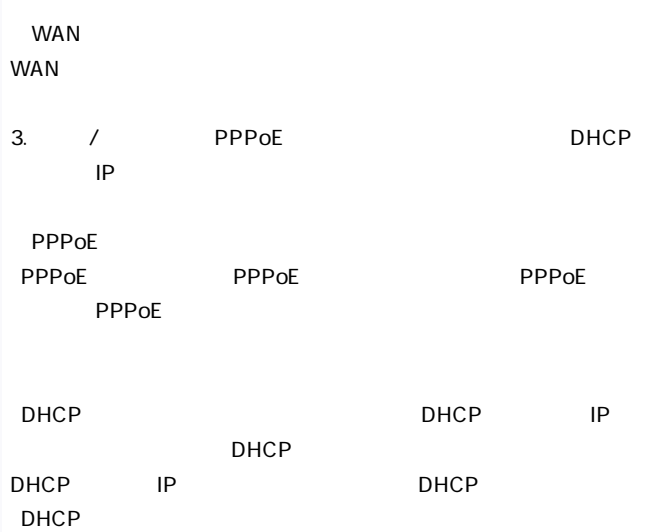

2. セッションリスト

# LAN WAN

#### WWW  $\blacksquare$

#### WWW <u>Services</u>

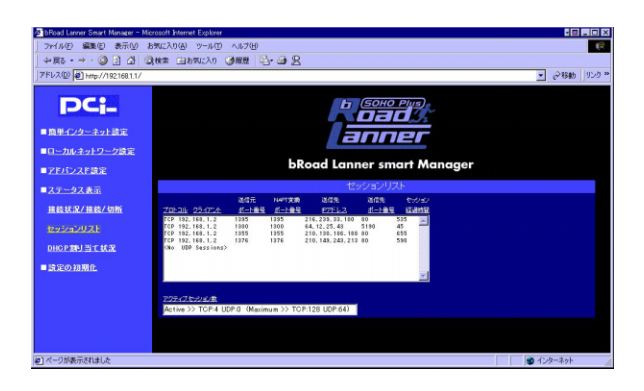

# 3. DHCP

# DHCP DHCP LAN

 $IP$ 

### WWW  $\blacksquare$

WWW <u>Services</u>

# $\Box$ DHCP

# $D H C P$

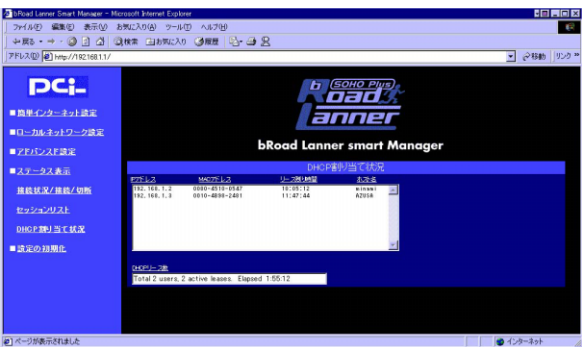

 $A<sub>l</sub>$ 

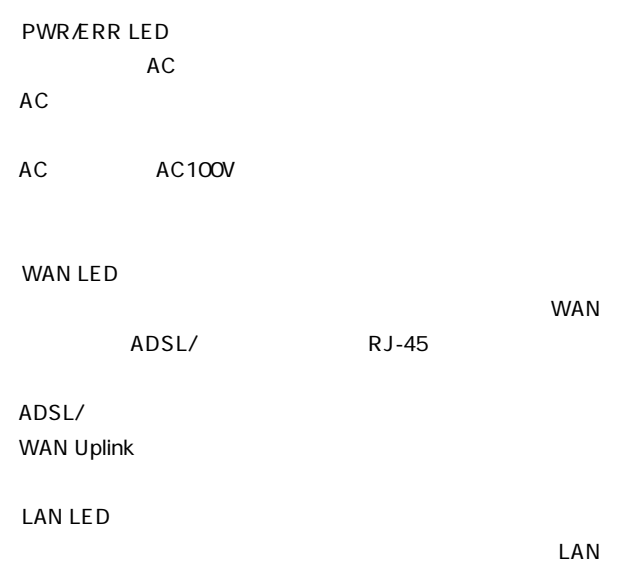

 $R$ J-45

WE B

TCP/IP IP DHCP

we both when  $\mathbb{R}$  is the set of  $\mathbb{R}$  is the set of  $\mathbb{R}$  is the set of  $\mathbb{R}$  is the set of  $\mathbb{R}$  is the set of  $\mathbb{R}$  is the set of  $\mathbb{R}$  is the set of  $\mathbb{R}$  is the set of  $\mathbb{R}$  is the set of  $\$ 

Internet Explorer

Netscape

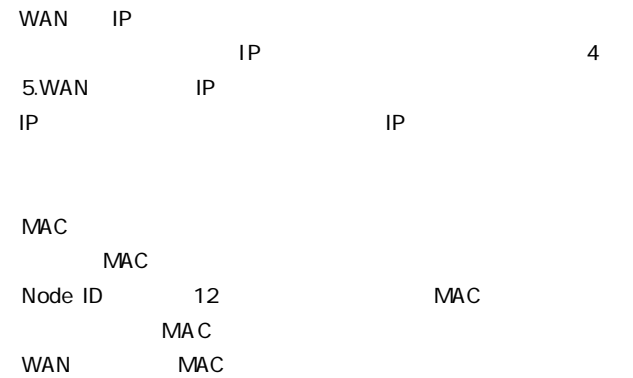

 $B<sub>1</sub>$ 

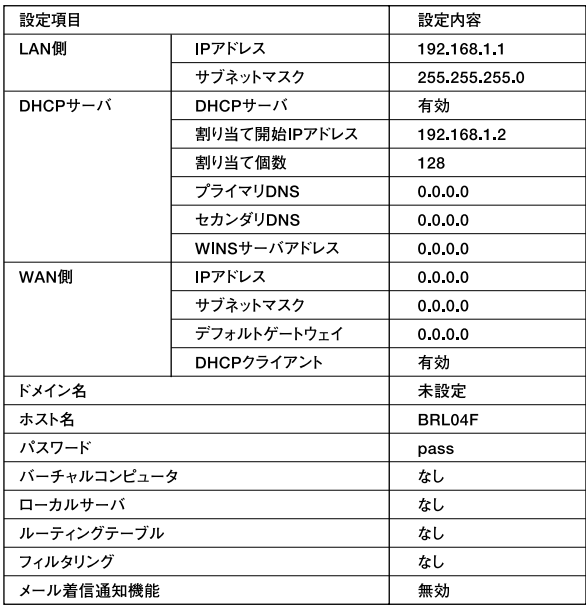

# $C_{\cdot}$  telnet

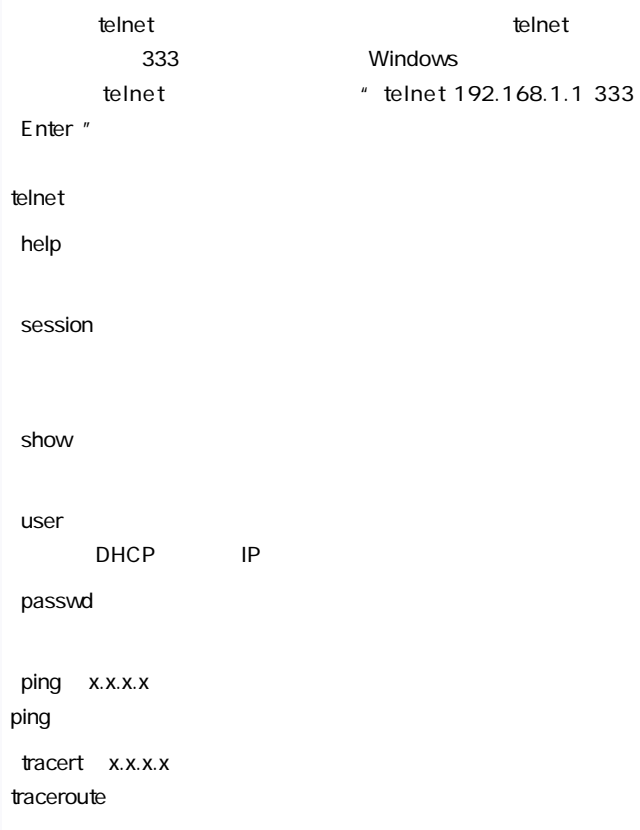

set

connect

PPPoE

disconnect

PPPoE

「status」

PPPoE

upgrade

quit

reboot

 $\bm{D}$ 

IEEE802.3 10BASE-T、IEEE802.3u 100BASE-TX

LAN  $10BASE-T/100BASE-TX RJ-45$ WAN  $10BASE-TA00BASE-TX RJ-45x 1$ 

<LED>

PWR/ERR、WAN、LAN、MAIL

DC 5V、2.4A

最大5W

 $W \times D \times H$ 160×105.4×27mm

218g

0<sup>40</sup>

動作湿度35~85%

E MI

FCC ClassB VCCI ClassB CE